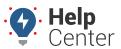

Link: https://help.responsiblefleet.com/docs/about-vehicles/ Last Updated: February 7th, 2019

Need to see a newly installed device on the map? Car or truck not showing up? Check out the information below.

Click the **Vehicles** menu item to open the Vehicles tab. All of your vehicles and their color-coded statuses are listed on this tab.

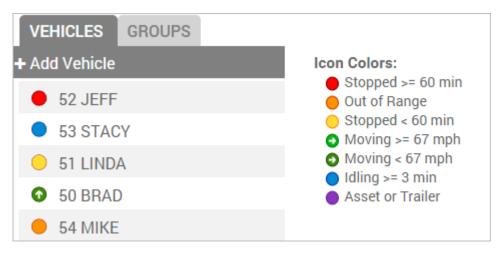

When you click on a vehicle from the list or when you click on a vehicle from the map, the **Vehicle Card** appears, which shows you the duration of vehicle status, last reported time of ignition status, address and geocode of last reported location, and current odometer reading (GPS odometer). Additional menu items are also available for the selected vehicle.

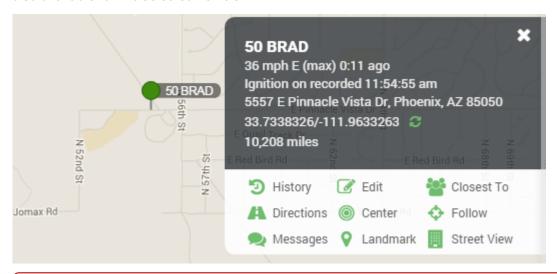

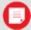

**Note.** "Help! Why can't I see my vehicles on the map?" Ensure the map filters are turned off (i.e., show ALL VEHICLES).

All of your registered vehicles and/or assets are visible on maps and dashlets. Vehicles are color-coded according to their current status (i.e., moving, idling, stopped).

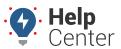

Link: https://help.responsiblefleet.com/docs/about-vehicles/ Last Updated: February 7th, 2019

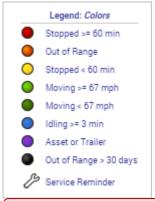

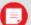

**Note.** The thresholds shown in the legend are customizable. Click the User Preferences icon (on the dashboard to set thresholds for Speed (mph), Idle Time (minutes) Stop Time (minutes), and Out of Range (minutes).

Icon shapes are also customizalbe. Instead of using a circle ( ), you can assign different icon shapes to different vehicles to get an immediate visual indicator for the vehicle type.

In dashlets and drop-downs, vehicles are listed alphabetically (by vehicle label). When you click on a vehicle from a list or from a map, the **Vehicle Card** appears, which shows you the duration of vehicle status, last reported time of ignition status, address and geocode of last reported location, and more.

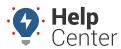

Link: https://help.responsiblefleet.com/docs/about-vehicles/ Last Updated: February 7th, 2019

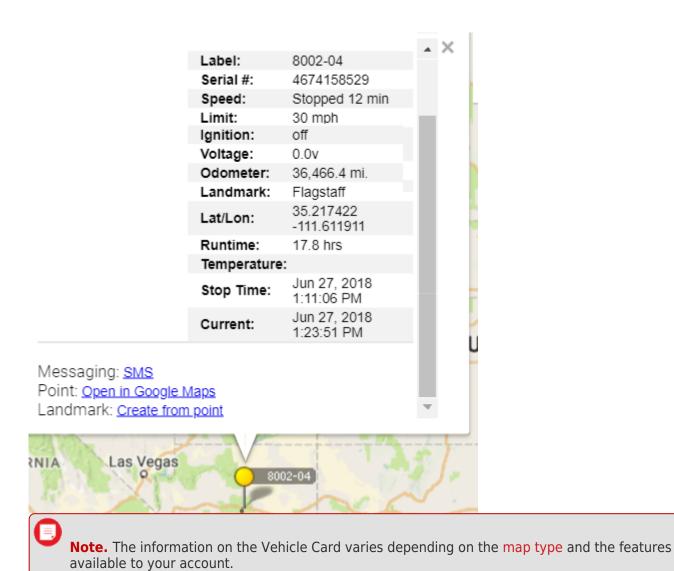

The Vehicle Management page also allows you to register new devices, edit vehicle properties, assign vehicle groups, and more.

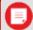

**Note.** In order to manage vehicles, you must have the Vehicle Admin permission enabled in the User Access List.

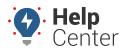

Link: https://help.responsiblefleet.com/docs/about-vehicles/ Last Updated: February 7th, 2019

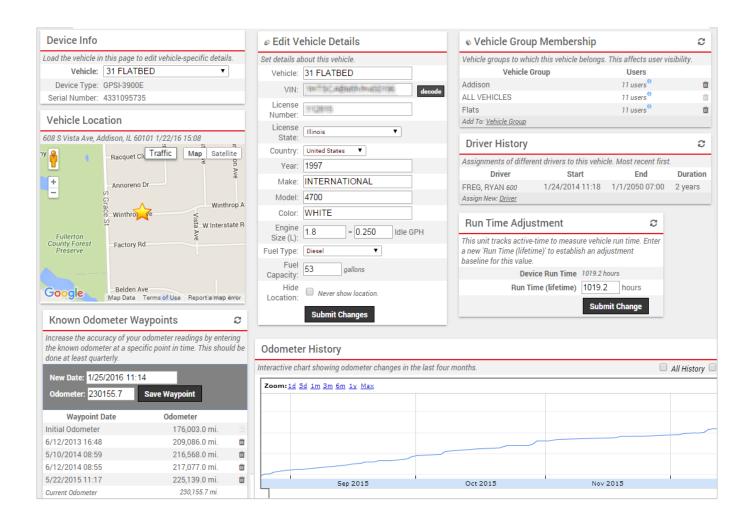